# Manual do Administrador

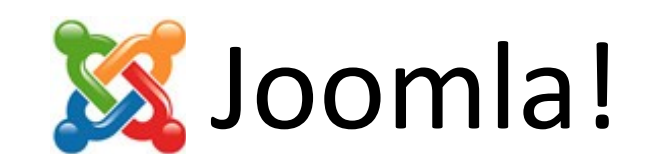

## Sumário [Acessando o Joomla!....................................................................................................................1](#page-2-0)

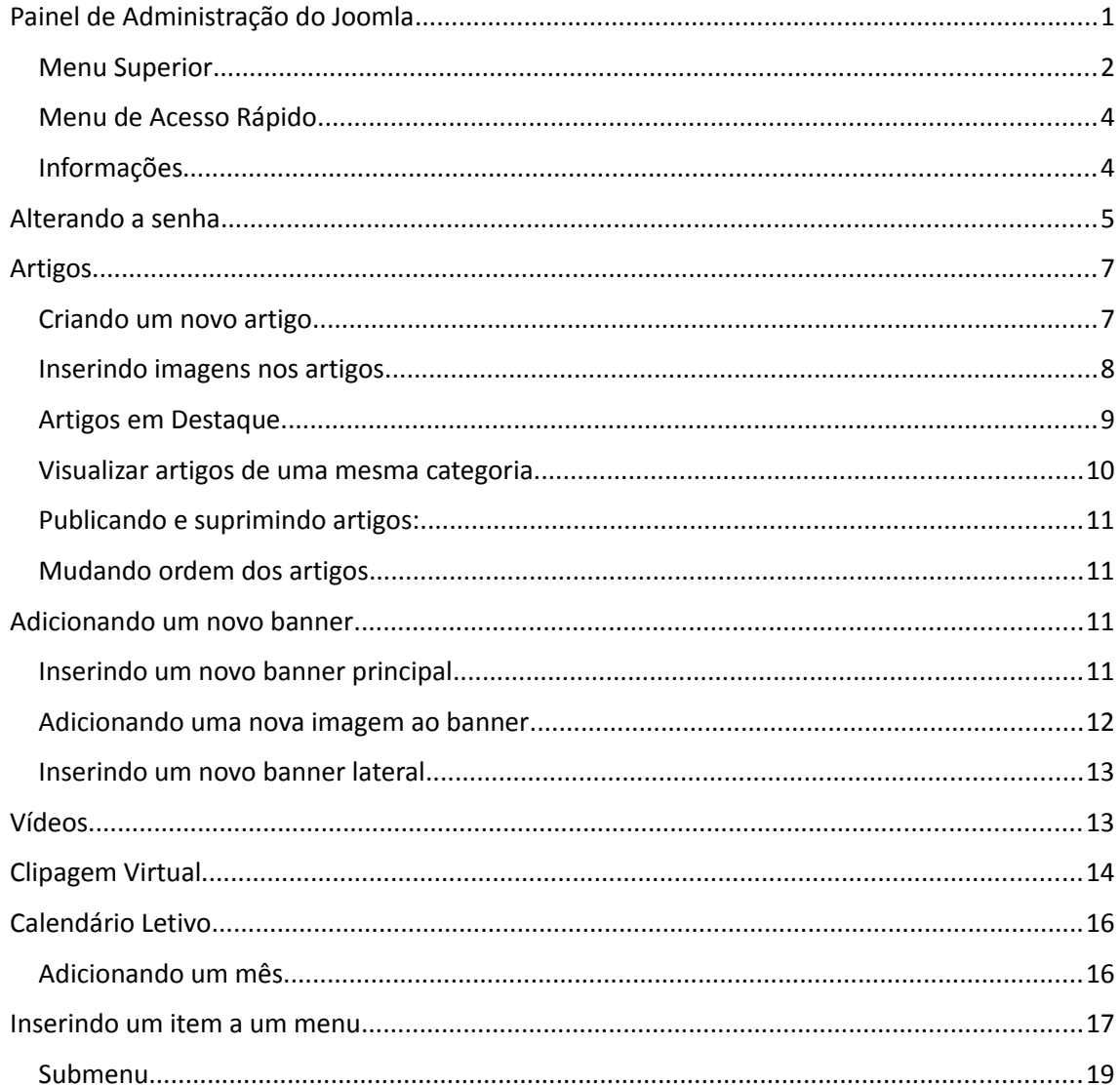

# <span id="page-2-0"></span>Acessando o Joomla!

Ao acessar [http://nomedocampus.ifce.edu.br](http://nomedocampus.ifce.edu.br/) essa será a página que irá aparecer. Entre com seu login e senha e clique em "Acessar" para ter acesso ao painel de administração do Joomla.

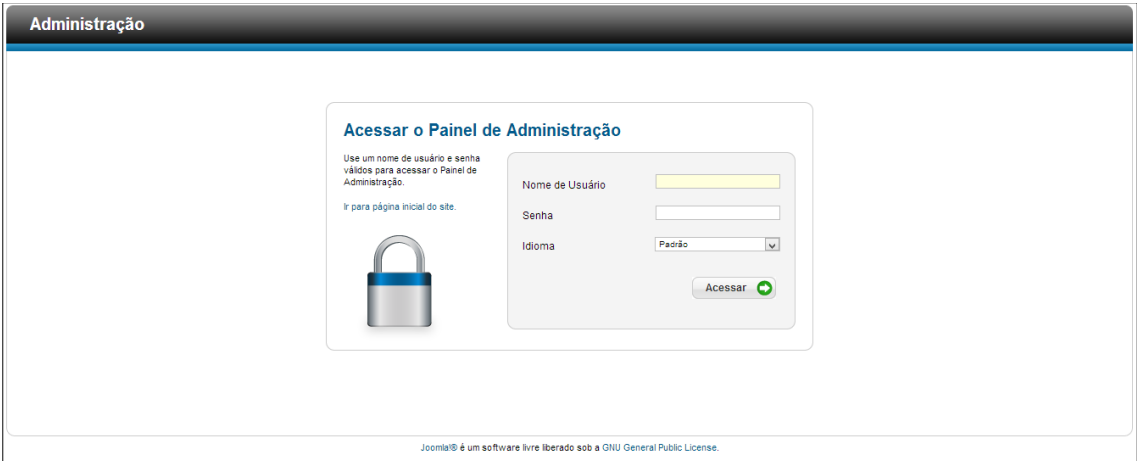

# <span id="page-2-1"></span>Painel de Administração do Joomla

Essa é a tela que aparecerá em seguida:

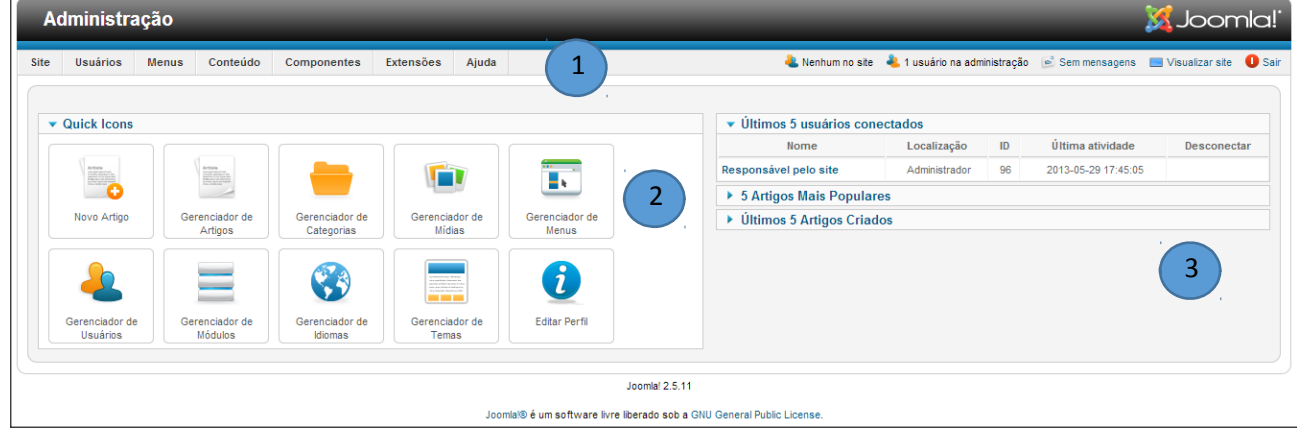

Para melhor compreensão iremos dividi-la em três seções.

- 1. Menu Superior
- 2. Menu de Acesso Rápido
- 3. Informações

#### <span id="page-3-0"></span>Menu Superior

O Menu Superior lhe dará acesso a todas as funcionalidades que lhe são permitidas na administração do site.

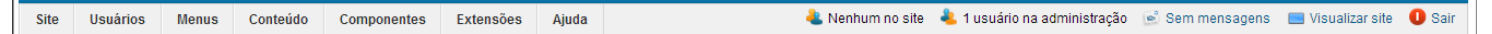

#### **1. Site**:

- Painel de Controle: Página inicial de administração do sistema;
- Meu Perfil: Onde o usuário pode alterar sua senha, seu e-mail de contato e seu nome de usuário;
- **.** Sair: Faz logoff da sessão atual.

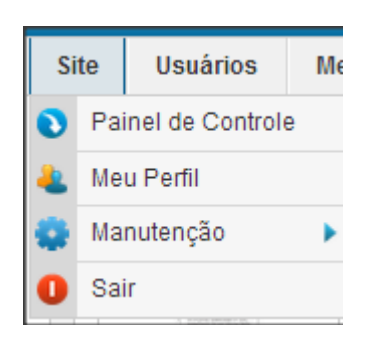

 **2. Usuários:** Apesar desse recurso estar disponível não iremos explorá-lo pois é de responsabilidade da administração do site.

## **Usuários**

**3. Menu:** Nessa opção você consegue administrar os menus do seu site. Iremos explorála detalhadamente mais adiante.

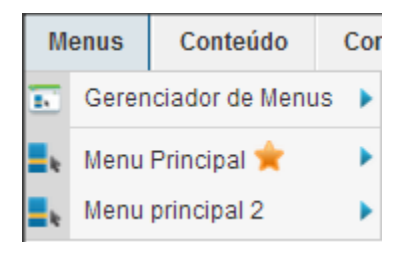

 **4. Conteúdo:** Aqui você consegue gerenciar os artigos publicados, as páginas, as imagens e as categorias.

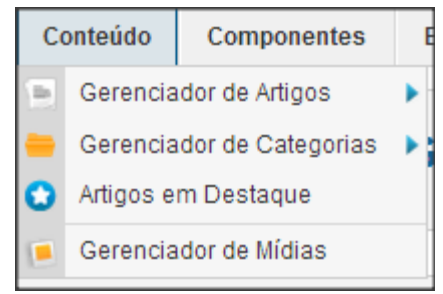

 **5. Componentes:** Nesse menu há a lista de componentes instalados no Joomla!, porém iremos explorar somente a opção banners

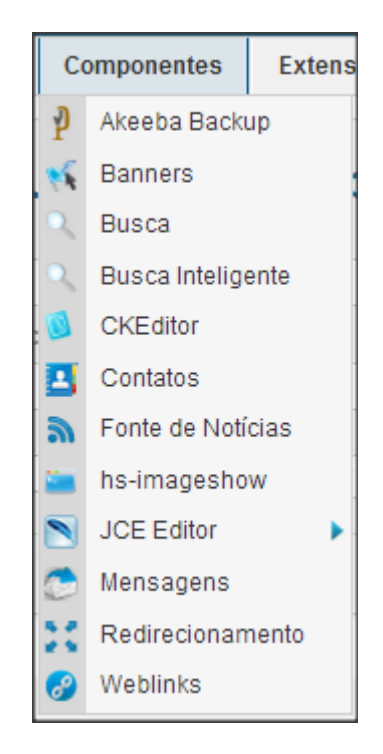

 **6. Extensões:** Esse menu dá acesso a gerenciar o layout do site, plugins e outras funcionalidades de extrema importância. Não iremos abordá-lo pois ele foi entregue pré-configurado. Caso seja necessário alguma alteração, entre em contato com o setor de TI do seu campus.

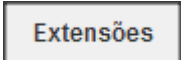

 **7. Ajuda:** Ajuda disponibilizada pelo próprio sistema

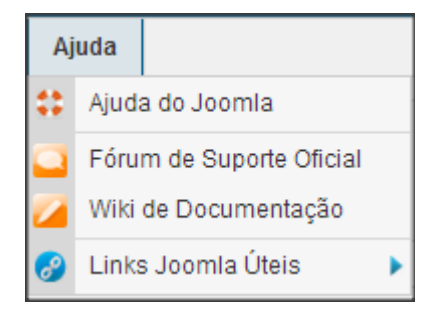

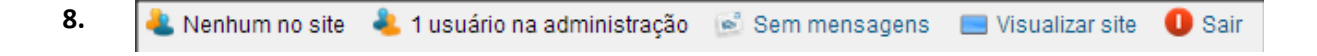

- Indica quantas pessoas estão acessando o site naquele momento;

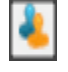

- Indica quantos usuários estão logados na administração do site;

- Visualiza e envia mensagens para os outros administradores do site;
- Visualiza o site;
- Faz logoff da sessão atual.

#### <span id="page-5-0"></span>Menu de Acesso Rápido

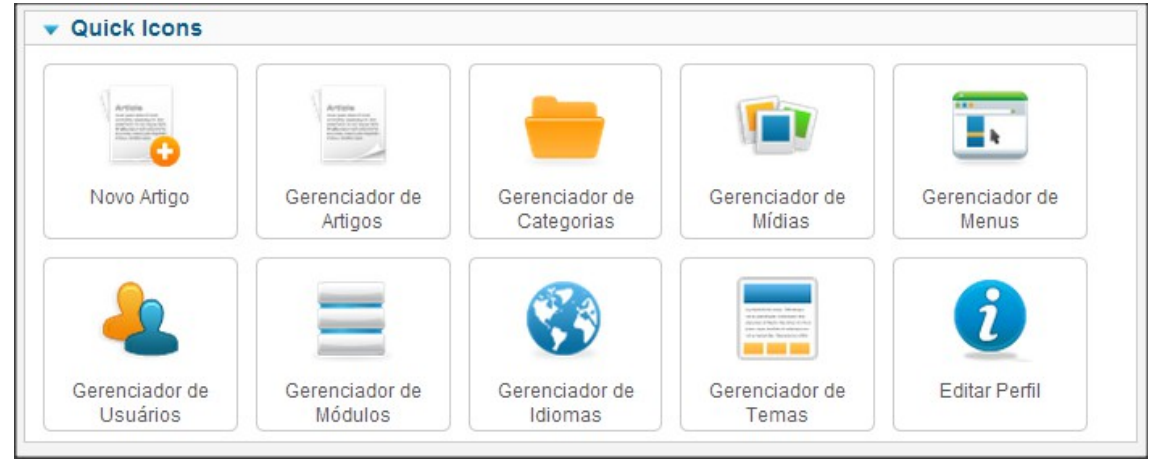

As mesmas opções encontradas nos menus acima, porém de uma maneira mais fácil de serem acessadas.

## <span id="page-5-1"></span>Informações

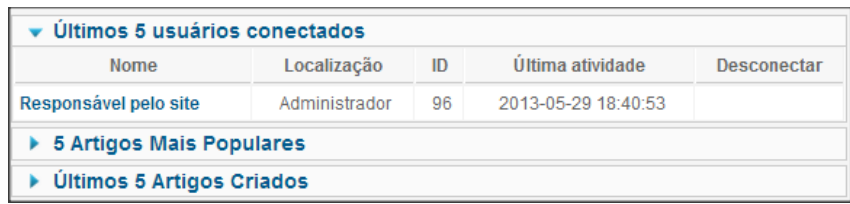

Esse menu mostra informações úteis como os últimos 5 usuários conectados, uma estatística dos 5 artigos mais populares e os 5 últimos artigos criados. Para visualizar as informações, basta clicar no ícone

<span id="page-5-2"></span>Alterando a senha

Para alterar a senha vá em "Usuários" -> "Gerenciador de Usuários"

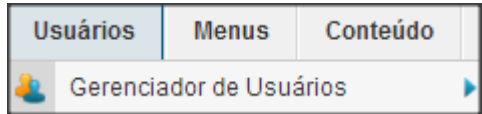

#### Selecione o usuário para o qual deseja alterar a senha

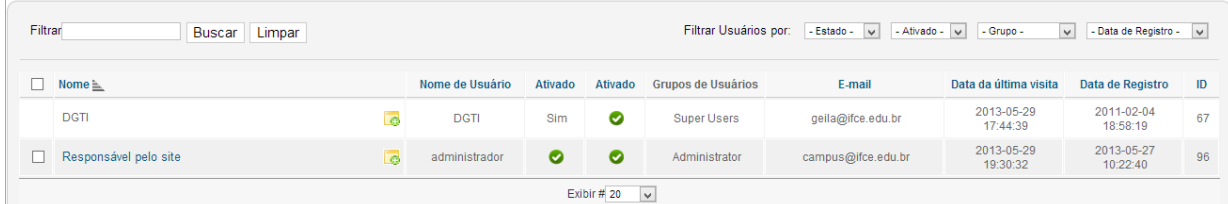

Nas opções "Detalhes da Conta" no campo "Senha" digite a nova senha e depois redigite no campo "Confirme a Senha"

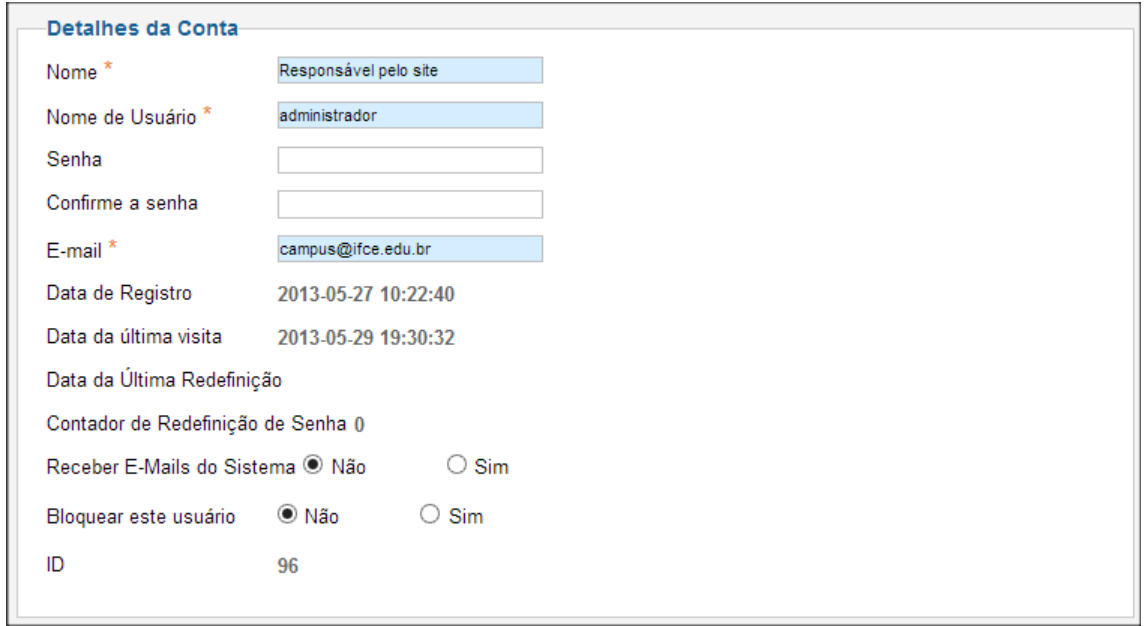

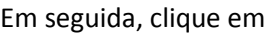

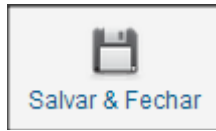

Em segundo canto superior direito da página.

# <span id="page-6-0"></span>Artigos

O conteúdo do site IFCE é alimentado principalmente de artigos dos tipos notícias, outras notícias, "banners pequenos" da página inicial, etc. A localização do artigo se dará mediante a escolha da *categoria* a ele atribuída.

#### <span id="page-7-0"></span>Criando um novo artigo

1. No menu superior vá em "Conteúdo" -> Gerenciador de Artigos -> Novo Artigo

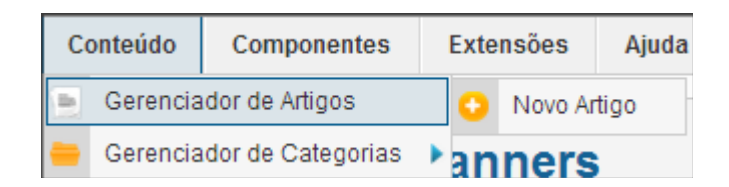

2. Na página seguinte do lado esquerdo irá aparecer a seguinte caixa de "Novo Artigo".

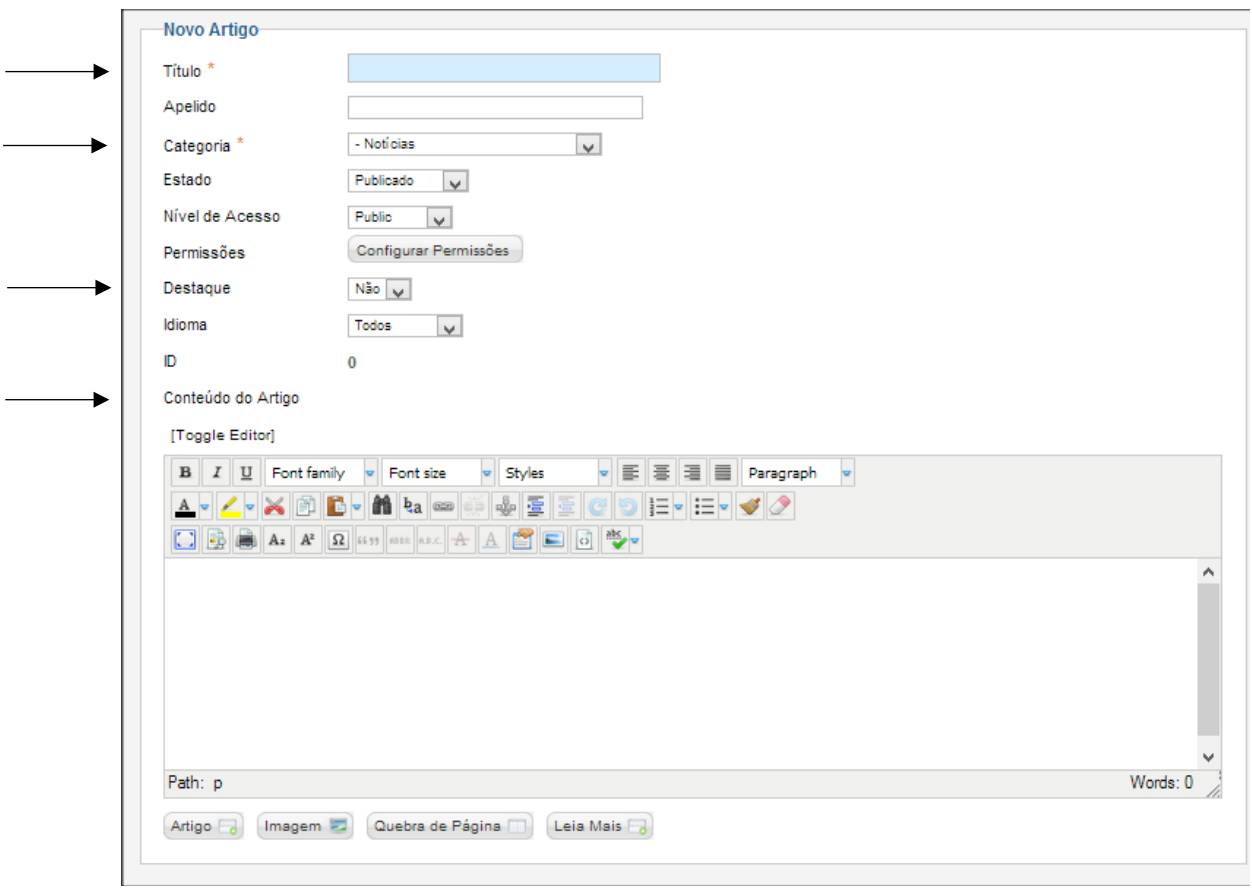

De todos esses campos a preencher você deverá preocupar-se apenas com os indicados pelas setas:

- **· Título:** Caso o artigo seja uma notícia esse campo será preenchido com o título da notícia. Caso o artigo seja uma página de algum menu, será preenchido com o título da página.
- **.** Categoria: Categoria a qual o artigo se encaixa.
- Destaque: Caso queira que apareça na página inicial selecione "Sim".
- **·** Conteúdo do Artigo: Coloque o conteúdo da sua notícia ou página.

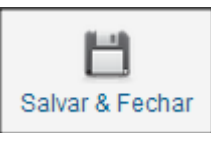

3. Em seguida, clique em  $\Big|$  Salvar & Fechard no canto superior direito da página.

<span id="page-8-0"></span> $\blacksquare$ 

#### REGRAS DE POSTAGEM:

É muito comum inserirmos imagens e arquivos em nossas postagens, por isso procure deixá-los de forma organizadas e padronizada para que seu site não fique desorganizado. Além disso procure não copiar textos diretamente do word, pois isso pode causar transtornos e até mesmo pode ocorrer que o site fique fora do ar.

#### Inserindo imagens nos artigos

1. No campo "Conteúdo do Artigo" procure pelo ícone

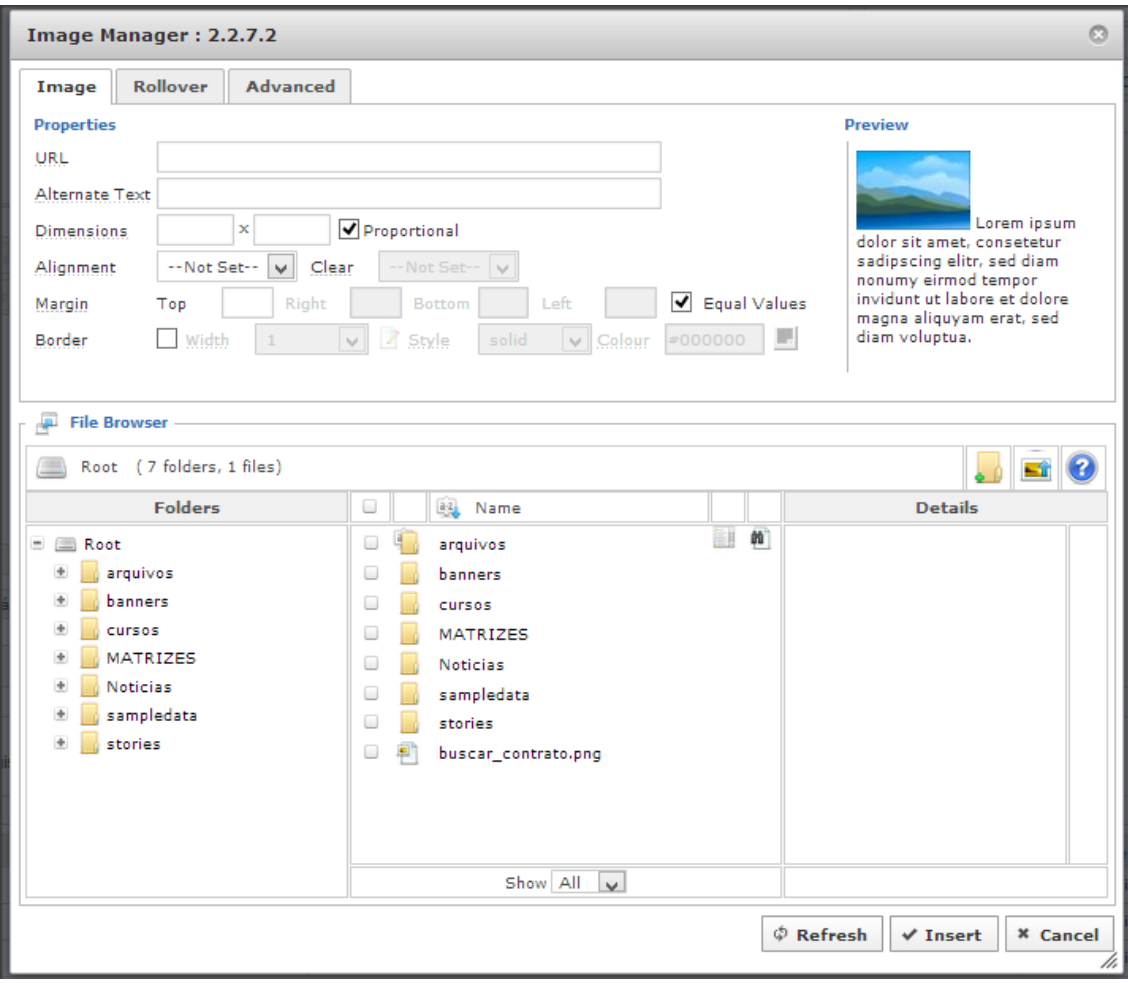

#### 2. Na janela seguinte clique em "Notícias"

3. Selecione-a e clique em

 $\checkmark$  Insert

4. Caso sua imagem não esteja na pasta clique em  $\Box$ e faça o upload de sua imagem. Em seguida efetue o passo 3.

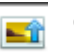

#### <span id="page-9-0"></span>Artigos em Destaque

O site do IFCE é composto por 5 notícias em Destaque na página inicial é de extrema importância de que sejam selecionadas essas 5 notícias!

Para que uma notícia apareça no campo de "Destaque", durante a criação do artigo, no campo "Categoria" selecione a opção "Destaques".

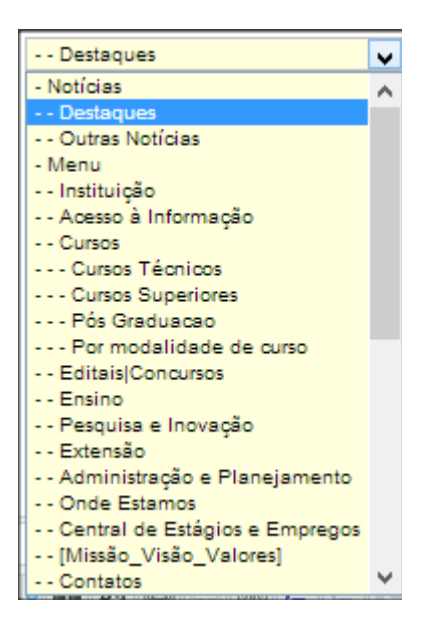

Para que uma notícia apareça no campo de "Outras Notícias", durante a criação do artigo, no campo "Categoria" [1994] [1994] [1994] selecione a opção "Outras Notícias".

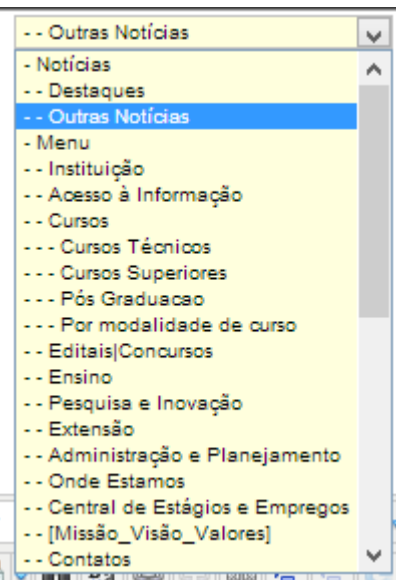

#### <span id="page-10-0"></span>Visualizar artigos de uma mesma categoria

Para visualizar artigos de uma mesma categoria vá em:

1. Conteúdo -> Gerenciador de Artigos

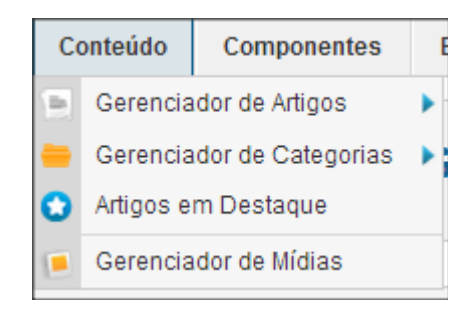

2. Na barra acima dos artigos, clique em "Selecionar categoria" e em seguida escolha a categoria desejada

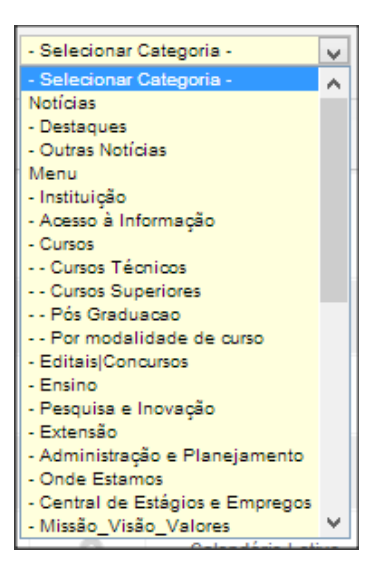

#### Exemplo de visualização de todos os artigos em Destaque:

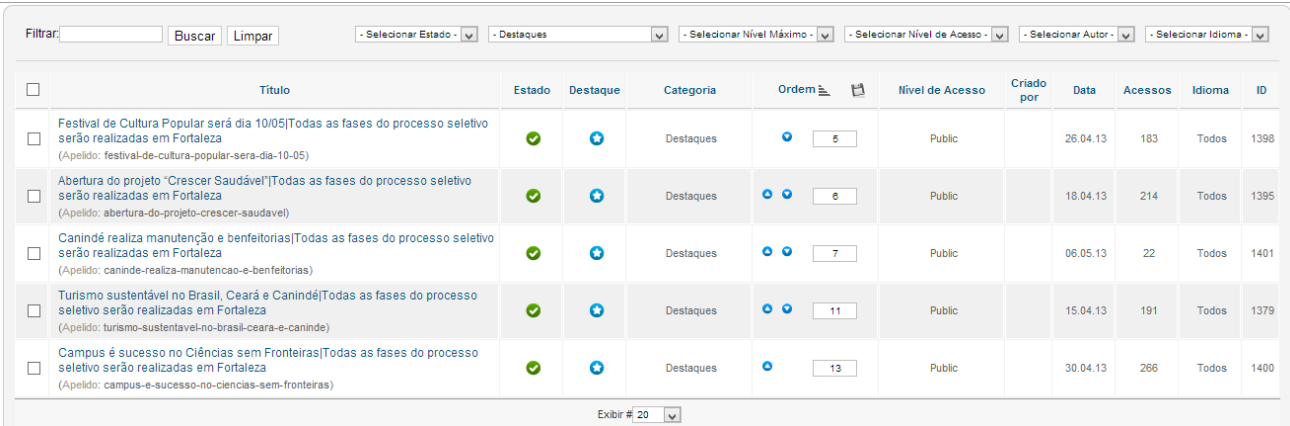

## <span id="page-11-0"></span>Publicando e suprimindo artigos:

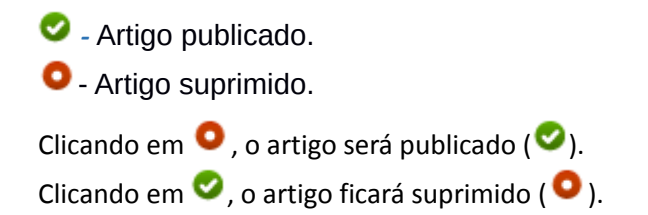

## <span id="page-11-1"></span>Mudando ordem dos artigos

Selecione as setas ( $\bullet$ ,  $\bullet$ ) para mudar a ordem.

## <span id="page-11-2"></span>Adicionando um novo banner

#### Estrutura dos Banners:

Atualmente o site do IFCE exibe 04 banners na página inicial. Cada banner possui:

- Uma imagem;
- Uma descrição;
- Um link que direcionará o navegador quando o banner for clicado (porém este não é obrigatório).

## <span id="page-11-3"></span>Inserindo um novo banner principal

1. No menu superior clique em "Componentes" e na opção "Banners":

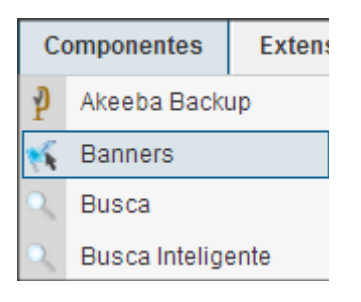

2. Na próxima página, clique em

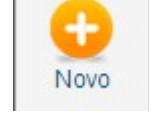

3. Na página seguinte preencha somente os campos indicados com a seta:

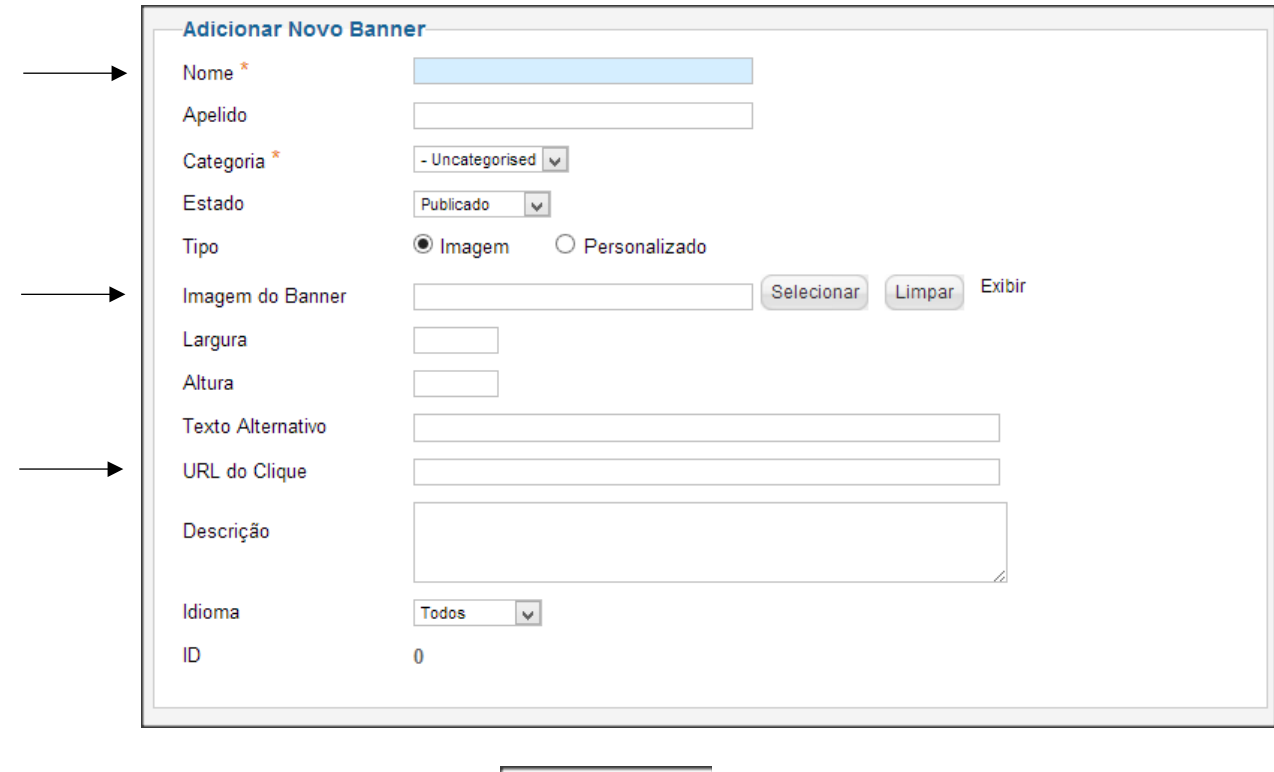

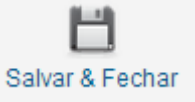

4. Em seguida, clique em Salvar & Fechar no canto superior direito da página.

## <span id="page-12-0"></span>Adicionando uma nova imagem ao banner

1. No campo "Imagem do Banner", clique em "Selecionar"

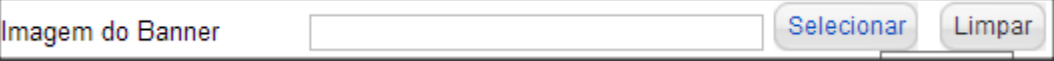

2. No campo indicado com o número 1 clique em "Escolher arquivos" e selecione a imagem no seu computador. Em seguida clique em "Inciar Envio". A imagem irá aparecer no campo indicado com o número 2. Selecione-a e clique em "Inserir" no canto superior direito da página.

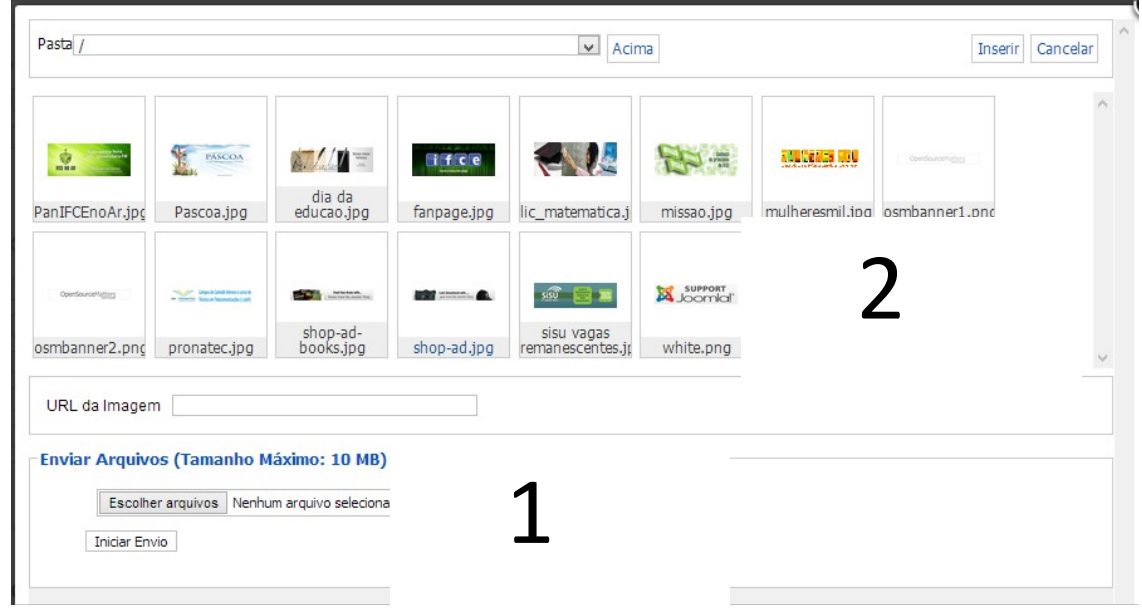

#### REGRAS DA IMAGEM:

- Tamanho da imagem: A imagem deve possuir **590X230px.**
- Nome da imagem: O nome da imagem **não deve** conter **acentos**, **espaços** ou **caracteres especiais**.
- Formato da imagem: Aconselha-se que as imagens estejam em formato **jpeg**.
- Qualidade da imagem: Aconselha-se que a qualidade esteja em torno de 70%.

## <span id="page-14-0"></span>Inserindo um novo banner lateral

Para inserir um novo banner lateral crie um novo artigo com a imagem do banner e coloque-o na categoria "Banners pequenos". Caso não saiba criar um novo artigo leia a sessão "Artigos" desse manual.

# <span id="page-14-1"></span>Vídeos

# **8. Vídeos**

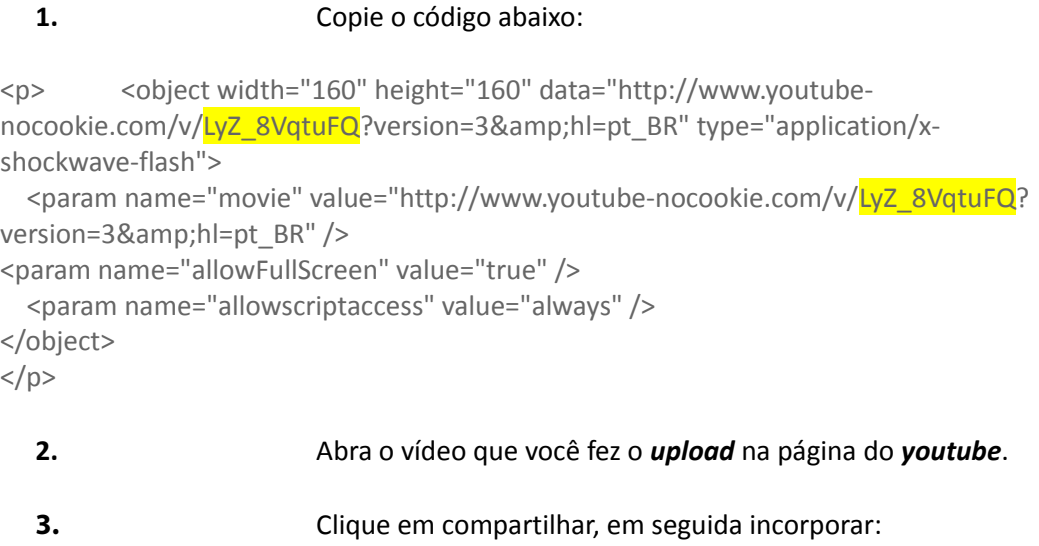

**4.** Copie apenas o código que aparece selecionado na imagem abaixo, esse código é que diferencia os vídeos.

<iframe width="560" height="315" src="//www.youtube.com/embed/LyZ\_8VqtuFQ" frameborder="0" allowfullscreen></iframe>

**5.** Crie um novo artigo e coloque-o na categoria "Vídeos Institucionais"

**6.** Durante a criação do artigo clique no seguinte botão:

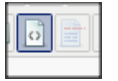

**7.** Cole o código do tópico 1 e altere apenas o código copiado do vídeo do youtube que deseja publicar.

 **8.** Clique em salvar e verifique se a ordem do vídeo é a primeira, caso contrário alterea para a primeira posição.

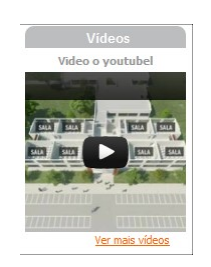

## <span id="page-15-0"></span>Clipagem Virtual

 **1.** Vá em: conteúdo --> gerenciador de artigos.

- **2.** Selecione a categoria **clipagem.**
- **3.** Clique em **novo** para inserir um novo mês.
- **4.** Coloque o conteúdo seguindo esta estrutura.

**DATA Nome da Notícia**

9/4/11 - Jornal O Povo - [A arte do restauro](http://www.opovo.com.br/app/opovo/vidaearte/2011/04/09/noticiavidaeartejornal,2123463/a-arte-do-restauro.shtml) 9/4/11 - Jornal O Povo [- Piscinas mal cuidadas podem virar foco do mosquito](http://www.opovo.com.br/app/opovo/fortaleza/2011/04/09/noticiafortalezajornal,2123830/piscinas-mal-cuidadas-podem-virar-foco-do-mosquito.shtml)

#### **MEIO DE COMUNICAÇÃO (empresa)**

- **5.** Verifique se a categoria é **clipagens**.
- **6.** Em **criado em** e **iniciar publicação**, identifique o mês correspondente.

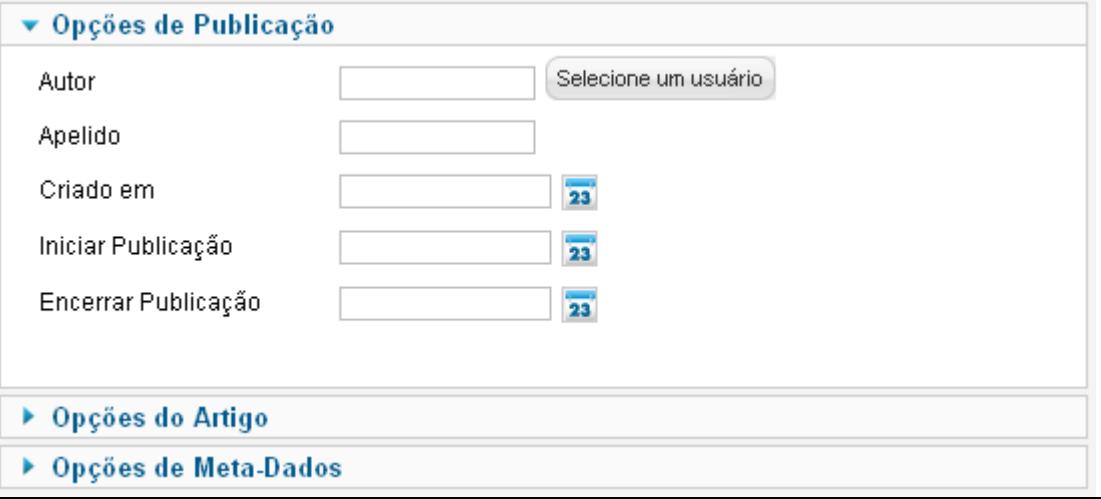

# <span id="page-16-0"></span>Calendário Letivo

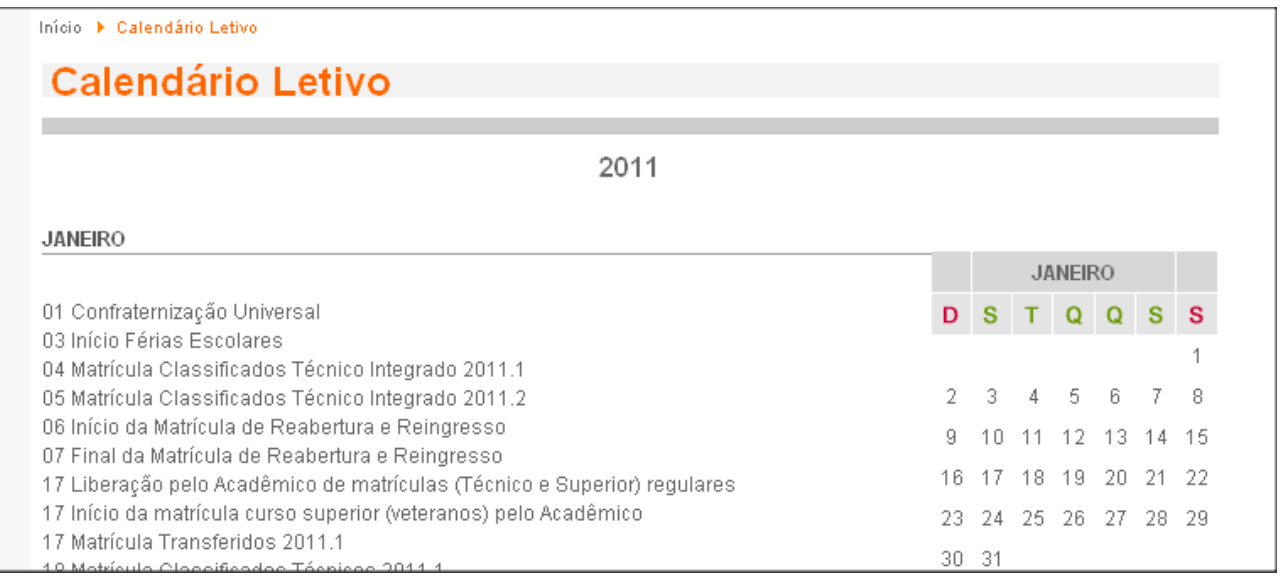

## <span id="page-16-1"></span>Adicionando um mês

- 1. Vá em: conteúdo --> gerenciador de artigos.
- 2. Selecione a categoria **calendário letivo**.
- 3. Crie um novo artigo.
- **4.** Coloque as informações na seguinte estrutura: **Data Evento**
- 5. Aperte shift  $(\circled{a})$  + ENTER para "quebrar a linha" e inserir uma nova data.
- 6. Coloque no título o mês correspondente.
- 7. Também altere a data em **criado em** e **iniciar publicação** para a data do mês correspondente ao que está criando

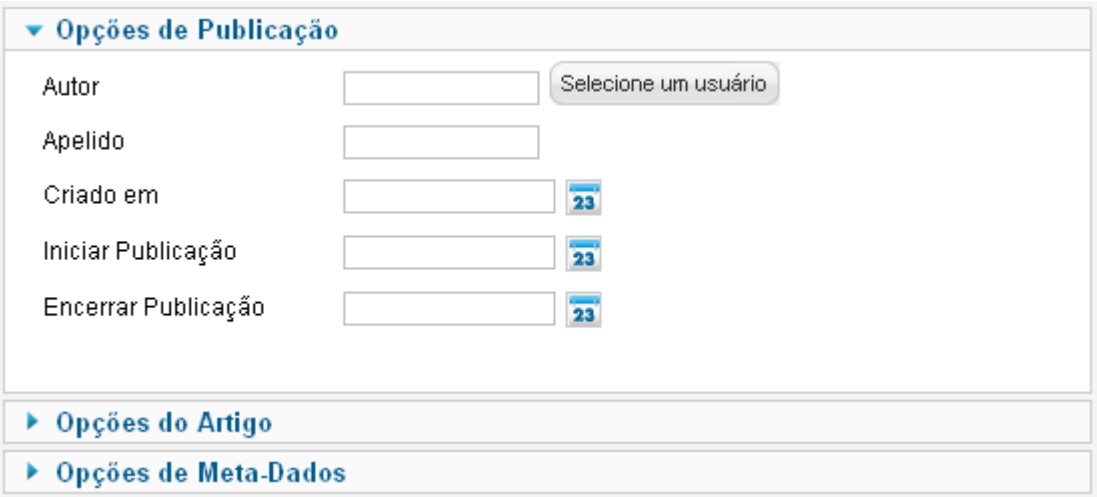

## <span id="page-17-0"></span>Inserindo um item a um menu

O site institucional possui dois menus bastante visíveis:

Micio | Instituição ♥ | Acesso à Informação ♥ | Cursos ♥ | Editais|Concursos | Ensino ♥ | Pesquisa e Inovação ♥ | Extensão ♥ | Administração e Pl 0 campus | Servidor ▼ | Licitações e Compras ▼ | Comunicação Social ▼ | Contatos ▼ | Aluno ▼ | Calendário | Educação a Distância ▼ | **Bibliotecas** 

#### **Exemplo de como inserir um item:**

- **1.** Vá em: menus --> menu de acesso rápido (a página carregada listará os itens do menu).
- **2.** Clique em **novo** para inserir um item.
- **3.** Você será direcionado para a página **gerenciador de menus: novo item de menu:**

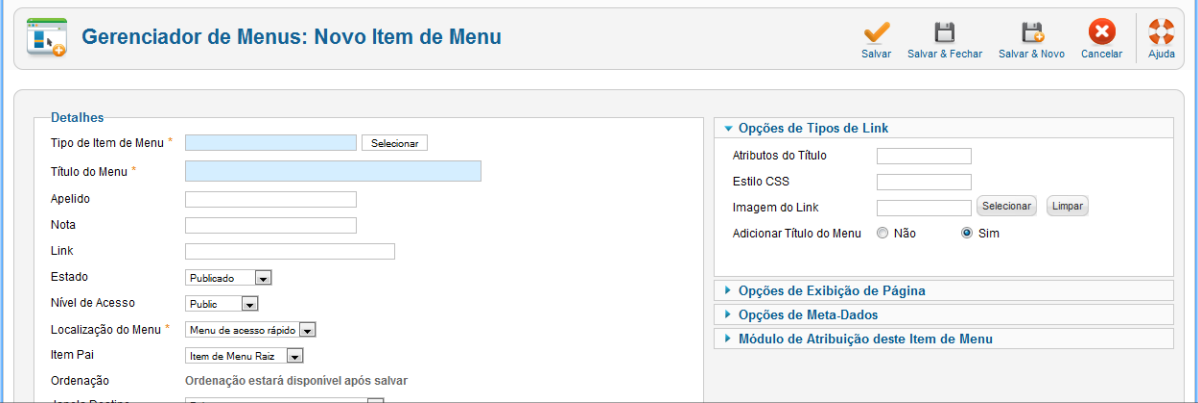

**4.** No item **Tipo de Item de Menu** clique em **selecionar**:

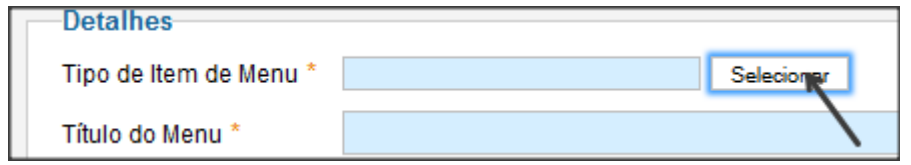

**5.** Aparecerá a seguinte Janela:

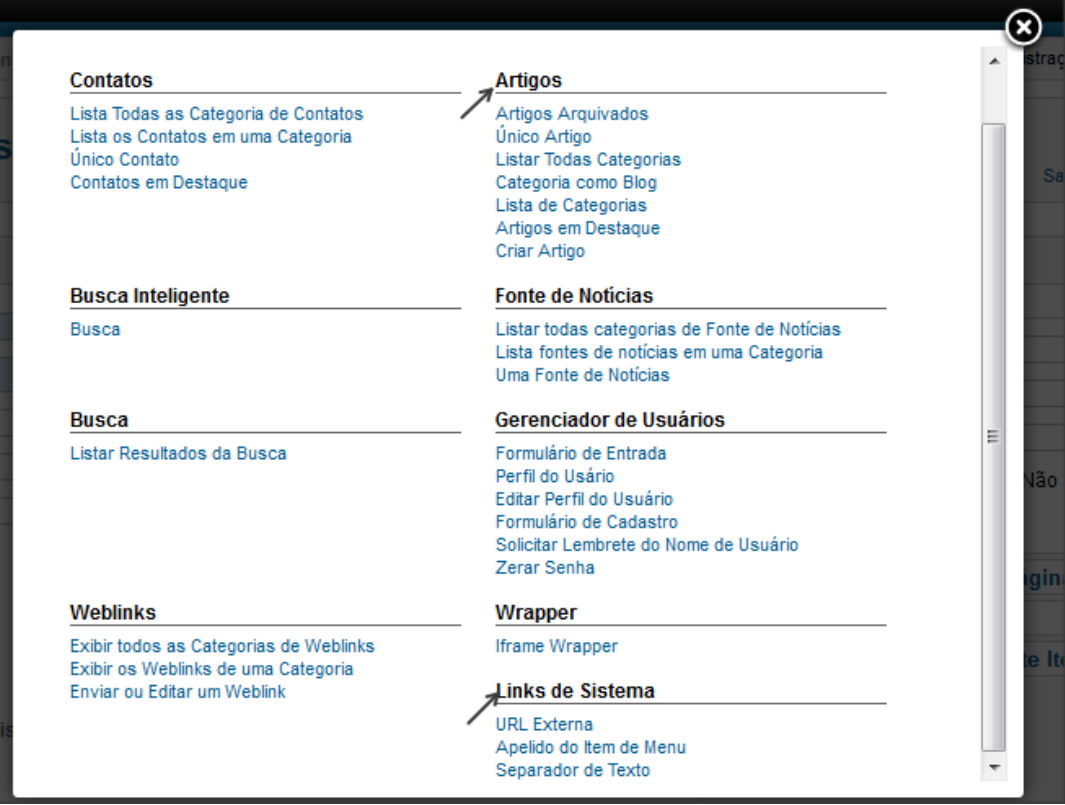

**Artigos:** O link direcionará o internauta a um artigo ou a uma categoria.

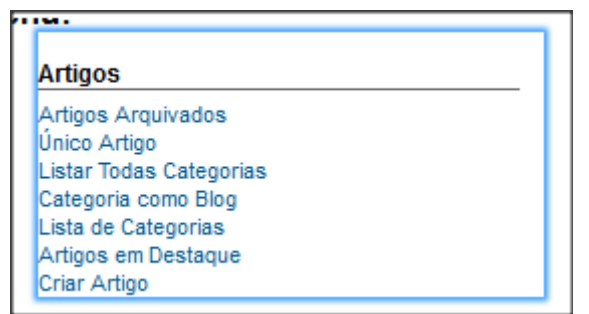

(opções)

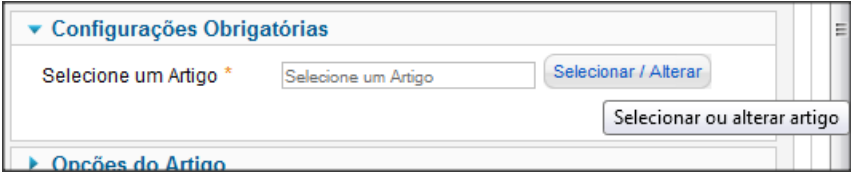

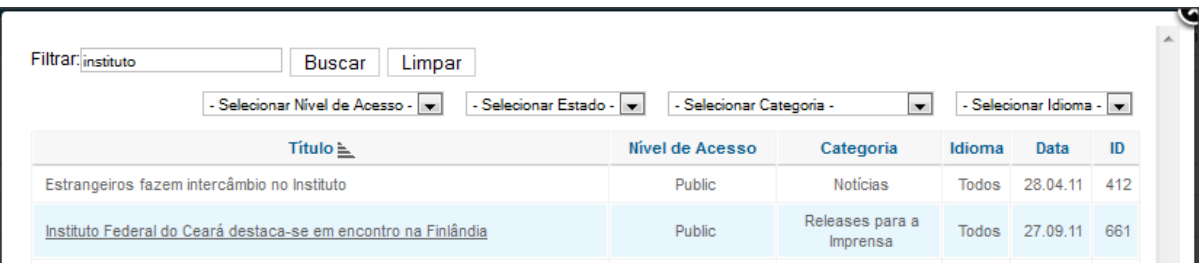

(selecionando um artigo)

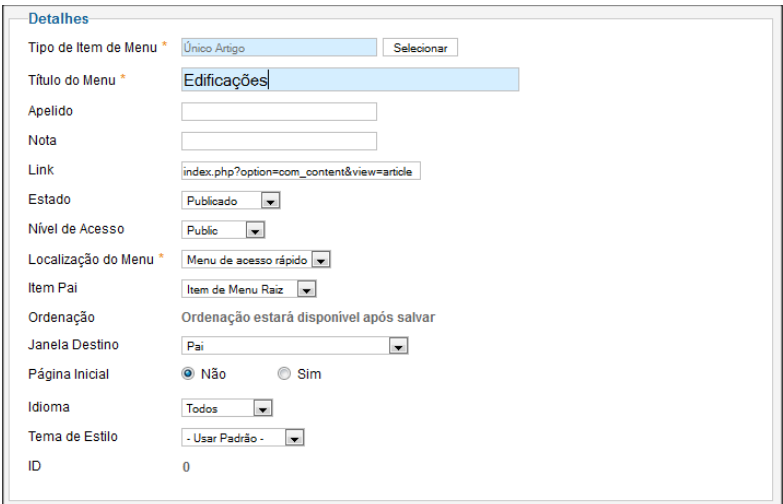

(preenchendo os dados)

**Link Externo:** O link direcionará o internauta a uma página que não pertence ao site.

#### <span id="page-19-0"></span>Submenu

Para criar um sub-menu, basta modificar a opção 'Menu Pai'.

 Exemplo: Para adicionar um sub-menu ao menu 'Aluno', preencha a opção 'Menu Pai' com 'Aluno'.

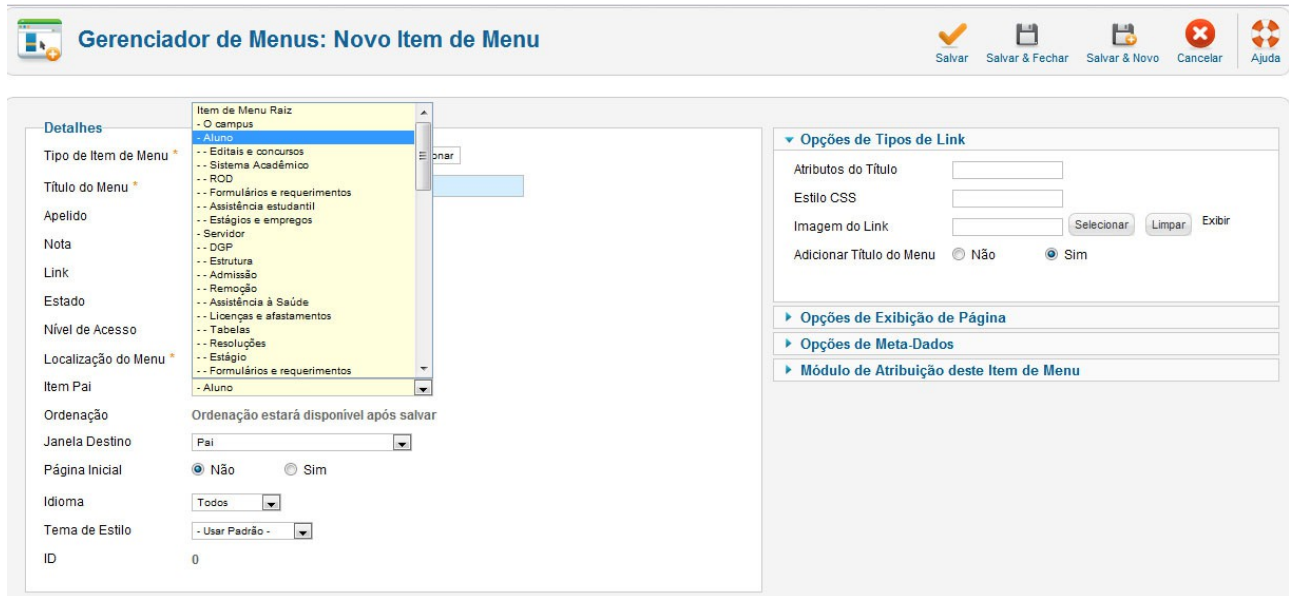